**Selamat, MacBook Air memang diciptakan untuk Anda.**

# **Ucapkan selamat datang kepada MacBook Air Anda.**

**www.apple.com/asia/macbookair**

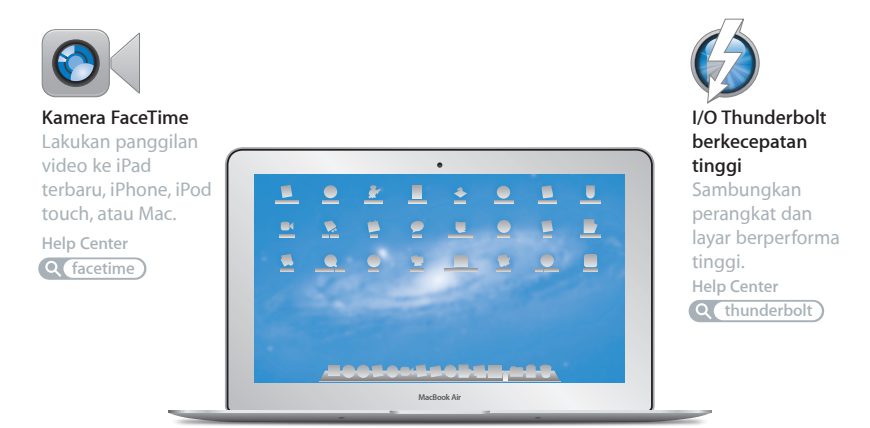

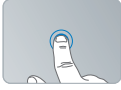

Klik di manapun

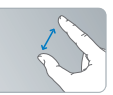

Jepit untuk mengubah ukuran

### **Trackpad Multi-Touch**

Gunakan gerakan seperti ini untuk mengontrol Mac.

**Help Center**

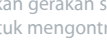

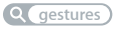

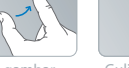

Putar gambar Gulir ke atas

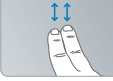

atau bawah

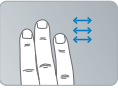

Geser di antara aplikasi layar penuh

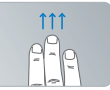

Tampilkan Mission Control

### **OS X Lion www.apple.com/asia/macosx**

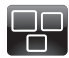

#### **Mission Control** Tampilan menyeluruh untuk segala fitur yang berjalan pada Mac.

**Help Center**  $\circ$ **mission control**

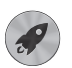

**Launchpad** Akses cepat ke semua aplikasi Anda di satu tempat. **Help Center**

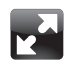

**Full screen** Ubah tampilan aplikasi menjadi layar penuh dengan sekali klik.

**Help Center Q** full screen

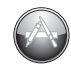

**Mac App Store** Cara terbaik untuk mencari dan men-download aplikasi Mac.

**Help Center mac app store launchpad**

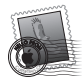

**Mail** Kelompokkan pesan Anda .<br>berdasarkan percakapan. **Help Center**

**mail**

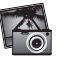

**iPhoto** Atur, edit, dan bagikan foto Anda. **iPhoto Help photos**

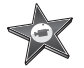

**iMovie** Ubah menonton di rumah menjadi bioskop di rumah.

**iMovie Help movie**

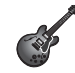

**GarageBand** Ciptakan lagu bersuara luar biasa dengan mudah.

**GarageBand Help Q** record

# **Daftar Isi**

# **Bab 1: [Mempersiapkan, Mengatur, Mengoperasikan](#page-6-0)**

- [Selamat](#page-7-0) Datang
- Isi [Kemasan](#page-8-0)
- [Mempersiapkan](#page-8-0) MacBook Air
- [Memasukkan](#page-14-0) Informasi Tambahan ke dalam MacBook Air
- [Mematikan](#page-17-0) atau Mengalihkan MacBook Air ke Modus Tidur

# **Bab 2: [Beraktivitas Bersama MacBook Air](#page-20-0)**

- [Fitur-Fitur](#page-21-0) Dasar MacBook Air
- [Fitur-Fitur](#page-23-0) Keyboard MacBook Air
- Port pada [MacBook](#page-25-0) Air
- [Menggunakan](#page-27-0) Trackpad Multi-Touch
- [Menggunakan](#page-31-0) MacBook Air dengan Daya Baterai
- [Mendapatkan](#page-32-0) Jawaban

# **Bab 3: [Masalah, Menemukan Solusi](#page-36-0)**

- Tindakan [Pencegahan](#page-37-0)
- Masalah yang [Mengakibatkan](#page-38-0) MacBook Air Tidak Dapat Digunakan
- Memperbaiki, [Mengembalikan,](#page-41-0) atau Menginstal Ulang Perangkat Lunak Mac OS X
- [Memeriksa](#page-46-0) Masalah Perangkat Keras
- Masalah [Sambungan](#page-47-0) Internet
- Masalah pada [Komunikasi](#page-48-0) Wi-Fi
- [Memperbarui](#page-49-0) Perangkat Lunak
- [Informasi](#page-49-0) Lebih Lanjut, Layanan, dan Dukungan
- [Menemukan](#page-52-0) Nomor Seri Produk

# **Bab 4: [Informasi Penting Lainnya](#page-54-0)**

- Informasi [Keselamatan](#page-55-0) Penting
- Informasi [Penanganan](#page-60-0) Penting
- [Memahami](#page-62-0) Pengaturan Ergonomis
- Apple dan [Lingkungan](#page-64-0)
- [Informasi](#page-65-0) Kepatuhan Peraturan

# <span id="page-6-0"></span>**Mempersiapkan, Mengatur, Mengoperasikan**

**1**

**www.apple.com/asia/macosx www.apple.com/asia/macbookair**

**Help Center Q Migration Assistant** 

# <span id="page-7-0"></span>Selamat Datang

Selamat atas pembelian MacBook Air Anda. MacBook Air didesain secara efisien untuk portabilitas dan pengalaman nirkabel yang menyeluruh. Baca bab ini untuk mendapatkan bantuan dalam mempersiapkan dan menggunakan MacBook Air.

- Â Jika tidak akan memigrasi informasi dari Mac lain atau komputer Windows (PC), dan ingin mulai menggunakan MacBook Air segera, Anda dapat menggunakan Setup Assistant untuk mengkonfigurasi MacBook Air dengan cepat. Untuk informasi lebih lanjut, lihat [halaman](#page-11-0) 12.
- Jika ingin memigrasi informasi dari Mac lain atau PC ke MacBook Air, Anda dapat menggunakan Setup Assistant untuk menentukan Mac atau PC yang informasinya akan ditransfer. Untuk informasi lebih lanjut, lihat [halaman](#page-11-0) 12.
- Â Setelah mengatur MacBook Air, jika Anda ingin memindahkan konten dari DVD atau CD ke MacBook Air, Anda dapat mengatur satu atau beberapa Mac maupun PC untuk bermitra dengan MacBook Air. Untuk informasi lebih lanjut, lihat [halaman](#page-14-1) 15.

Anda dapat menelusuri dan men-download aplikasi yang gratis atau dibeli dari Mac App Store, untuk kemudian dibuka dari Launchpad atau Dock.

*Penting:*  Baca semua petunjuk pemasangan (dan informasi keselamatan mulai dari [halaman](#page-55-1) 56) secara cermat sebelum Anda menggunakan MacBook Air untuk pertama kalinya.

Jawaban atas beberapa pertanyaan dapat dilihat pada MacBook Air di Help Center. Untuk informasi tentang cara menggunakan Help Center, lihat["Mendapatkan](#page-32-1) Jawaban" pada [halaman](#page-32-1) 33. Apple mungkin telah mengeluarkan versi baru dan pembaruan perangkat lunak sistem, sehingga gambar dalam buku ini mungkin sedikit berbeda dari yang Anda lihat pada layar.

## <span id="page-8-0"></span>Isi Kemasan

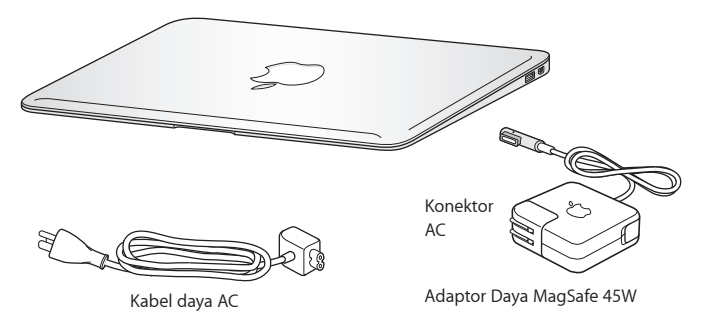

Penting: Lepas lapisan pelindung yang menutupi Adaptor Daya MagSafe 45W sebelum mempersiapkan MacBook Air.

# Mempersiapkan MacBook Air

MacBook Air didesain sedemikian rupa agar Anda dapat mempersiapkan dan mulai menggunakannya dengan mudah. Halaman berikut akan memandu Anda menjalankan proses pengaturan, termasuk beberapa tindakan berikut:

- Menyambungkan Adaptor Daya MagSafe 45W
- Menghidupkan MacBook Air
- Menggunakan Setup Assistant untuk mengakses jaringan dan mengkonfigurasi account pengguna dan pengaturan lainnya
- Mengatur desktop dan preferensi Mac OS X

### **Langkah 1: Sambungkan Adaptor Daya MagSafe 45W ke stopkontak untuk mengalirkan daya ke MacBook Air dan mengisi daya baterai.**

Pastikan konektor AC telah terpasang dengan benar ke adaptor daya dan pin pada konektor AC berada di posisi memanjang. Sambungkan konektor AC pada adaptor daya ke stopkontak dan konektor MagSafe ke port daya MagSafe. Saat konektor MagSafe mendekati port, Anda akan merasakan tarikan magnetik.

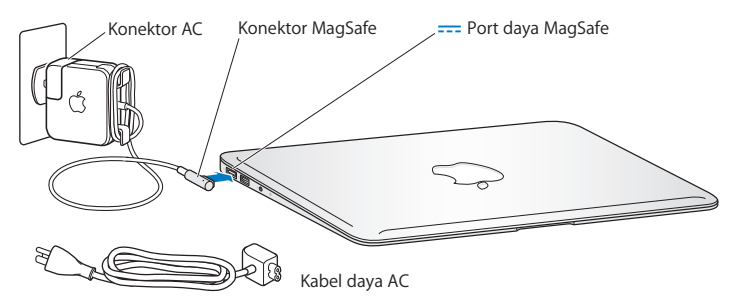

Untuk memperpanjang jangkauan adaptor daya, ganti konektor AC dengan kabel daya AC yang disertakan. Tarik konektor AC ke atas untuk melepaskannya dari adaptor, lalu pasang kabel daya AC ke adaptor dan pastikan kabel terpasang dengan kencang. Sambungkan ujung kabel lainnya ke stopkontak.

Saat melepas adaptor daya dari stopkontak atau MacBook Air, tarik bagian konektornya, jangan kabelnya.

Saat Anda menyambungkan adaptor daya ke MacBook Air, lampu indikator pada konektor MagSafe akan mulai menyala. Lampu kuning menunjukkan daya baterai sedang diisi. Lampu hijau menunjukkan daya baterai telah terisi penuh. Jika tidak ada lampu yang menyala, pastikan konektor telah terpasang dengan benar dan adaptor daya telah tersambung ke stopkontak yang berfungsi.

**Langkah 2: Tekan sebentar tombol daya (**®**) untuk menghidupkan MacBook Air.**  Tombol daya terletak di sudut kanan atas keyboard Anda. Saat menghidupkan MacBook Air, Anda akan mendengar nada pengaktifan.

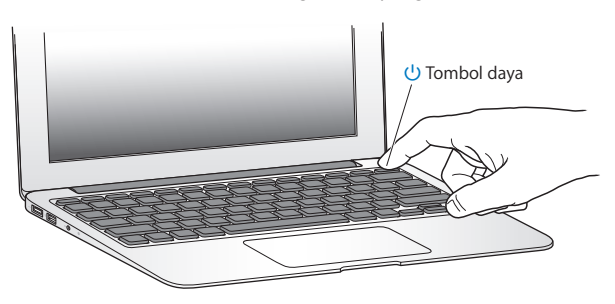

Tunggu beberapa saat hingga proses pengaktifan MacBook Air selesai. Setelah proses pengaktifan selesai, Setup Assistant akan terbuka secara otomatis.

Jika MacBook Air tidak dapat dihidupkan, lihat [halaman](#page-39-0) 40.

### <span id="page-11-0"></span>**Langkah 3: Konfigurasikan MacBook Air menggunakan Setup Assistant.**

Saat pertama kali MacBook Air dihidupkan, Setup Assistant akan aktif. Setup Assistant membantu Anda menentukan jaringan Wi-Fi, membuat account pengguna, dan mentransfer informasi dari Mac atau PC lain. Anda juga dapat mentransfer informasi dari cadangan data Time Machine atau disk lainnya.

Jika melakukan migrasi dari Mac lain, Anda mungkin harus memperbarui perangkat lunak jika Mac lain tidak diinstal dengan Mac OS X versi 10.5.3 atau yang lebih baru. Untuk memigrasi dari PC, download Migration Assistant dari www.apple.com/asia/ migrate-to-mac, lalu instal pada PC yang ingin dimigrasi.

Setelah menjalankan Setup Assistant pada MacBook Air, Anda dapat menghentikan prosesnya sementara, pindah ke komputer lain jika perlu memperbarui perangkat lunaknya, lalu kembali ke MacBook Air untuk menyelesaikan pengaturan.

*Catatan:*  Jika Anda tidak menggunakan Setup Assistant untuk mentransfer informasi saat pertama kali MacBook Air dihidupkan, gunakan Migration Assistant untuk melakukannya di lain waktu. Buka Migration Assistant dalam folder Utilities di Launchpad. Untuk bantuan penggunaan Migration Assistant, buka Help Center, lalu cari "Migration Assistant".

#### **Untuk mengkonfigurasi MacBook Air:**

- **1** Di Setup Assistant, ikuti petunjuk pada layar hingga Anda melihat layar"Transfer Information to This Mac".
- **2** Lakukan pengaturan mendasar, pengaturan dengan migrasi, atau transfer informasi dari cadangan data Time Machine atau disk lainnya:
- Â *Untuk melakukan pengaturan mendasar,* pilih "Don't transfer now", lalu klik Continue. Ikuti perintah selanjutnya untuk memilih jaringan kabel atau nirkabel, membuat account, lalu tutup Setup Assistant.
- Â *Untuk melakukan pengaturan dengan migrasi,* pilih "From another Mac or PC", lalu klik Continue. Ikuti petunjuk pada layar untuk memilih Mac atau PC yang akan dimigrasi. Mac atau PC harus berada dalam jaringan kabel atau nirkabel yang sama. Ikuti petunjuk pada layar untuk memigrasi.
- Â *Untuk mentransfer informasi dari cadangan data Time Machine atau disk lain*, pilih "From a Time Machine backup or other disk", lalu klik Continue. Pilih cadangan data atau disk lain yang akan dimigrasi. Ikuti petunjuk pada layar.

Jika Anda tidak ingin menyimpan atau menggunakan komputer lain, sebaiknya hapus otorisasi komputer agar tidak dapat lagi memutar musik, video, atau buku audio yang dibeli dari iTunes Store. Tindakan ini akan mencegah lagu, video, atau buku audio yang Anda beli diputar oleh orang lain dan menghapus otorisasi lainnya. Untuk informasi tentang cara menghapus otorisasi, pilih iTunes Help dari menu Help di iTunes.

### **Langkah 4: Sesuaikan desktop Mac OS X, lalu atur preferensi.**

Anda dapat dengan cepat menyesuaikan tampilan desktop menggunakan System Preferences yang merupakan pusat perintah untuk sebagian besar pengaturan pada MacBook Air. Pilih Apple ( $\bullet$ ) > System Preferences dari baris menu atau klik ikon System Preferences di Dock.

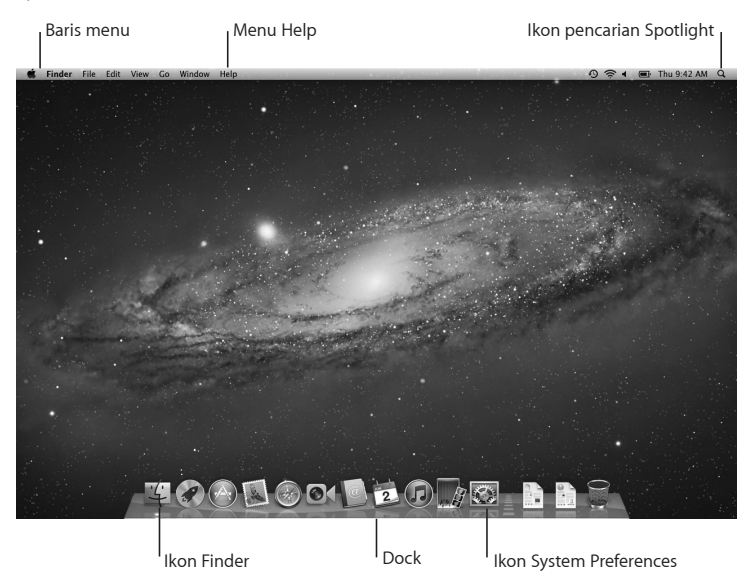

<span id="page-14-0"></span>*Penting:*  Anda dapat menetapkan pilihan untuk mengatur ulang sandi di preferensi Users & Groups, jika Anda lupa sandi login. Untuk bantuan dengan System Preferences, buka Help Center, lalu cari"system preferences" atau cari bantuan tentang preferensi tertentu yang Anda perlukan.

# Memasukkan Informasi Tambahan ke dalam MacBook Air

MacBook Air dilengkapi beberapa aplikasi yang diinstal, termasuk iLife suite. Banyak aplikasi lainnya dapat di-download dari Mac App Store atau Internet. Jika ingin menginstal aplikasi pihak ketiga dari DVD atau CD, Anda dapat:

- Â Menginstal aplikasi pada MacBook Air atau berbagi informasi menggunakan drive disk optik pada Mac lain atau PC (jika DVD or CD Sharing diatur dan diaktifkan). Untuk informasi lebih lanjut, lihat bagian berikutnya.
- Pasang MacBook Air SuperDrive (drive disk optik USB eksternal yang tersedia secara terpisah di www.apple.com/id/store) ke port USB pada MacBook Air, lalu masukkan disk penginstalan.

# <span id="page-14-1"></span>**Mengkonfigurasi DVD or CD Sharing**

Anda juga dapat memitrakan MacBook Air dengan Mac lain atau PC yang memiliki drive disk optik serta berada dalam jaringan berkabel atau nirkabel yang sama. Gunakan komputer lain untuk:

- Memigrasi informasi ke MacBook Air setelah pengaturan selesai menggunakan Migration Assistant (untuk informasi tentang cara menggunakan Migration Assistant, buka Help Center, lalu cari"Migration Assistant")
- Â Berbagi konten DVD maupun CD atau menginstal aplikasi (lihat di bagian berikutnya)

Komputer dengan drive optik dapat berupa Mac dengan Mac OS X v10.4.11 maupun yang lebih baru, atau komputer Windows 7, Windows XP maupun Windows Vista. Jika Mac memiliki Mac OS X v10.5.3 atau yang lebih baru, maka DVD or CD Sharing telah diinstal. Anda dapat memitrakan Mac mini dengan lebih dari satu komputer lain, namun Anda hanya dapat menggunakan satu komputer mitra pada satu waktu.

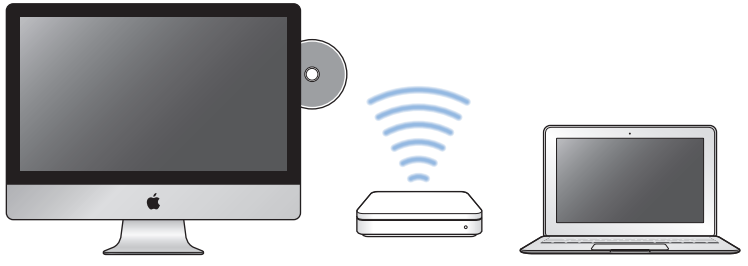

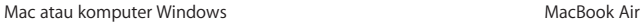

Jika komputer lain adalah PC atau Mac dengan Mac OS X versi yang lebih lama dari v10.5.3, download perangkat lunak DVD or CD Sharing Setup untuk komputer mitra tersebut:

• Jika komputer lain adalah PC, kunjungi support.apple.com/kb/DL112, lalu download DVD or CD Sharing Setup For Windows Installer. Jika komputer lain adalah Mac dengan Mac OS X v10.4.11–10.5.2, kunjungi support.apple.com/kb/DL113, lalu download DVD or CD Sharing Setup for Mac Installer.

Setelah Anda men-download perangkat lunak, ikuti langkah-langkah di bagian berikutnya untuk mengaktifkan DVD or CD Sharing, atau baca petunjuk rinci di support.apple.com/kb/HT1777.

*Penting:*  Setelah menginstal paket DVD or CD Sharing Setup di Mac lain, pastikan Anda memiliki perangkat lunak terbaru dengan memilih Apple ( $\bullet$ ) > Software Update. Instal pembaruan Mac OS X yang tersedia.

# **Berbagi Disk Menggunakan DVD or CD Sharing**

Anda dapat mengaktifkan DVD or CD Sharing pada Mac atau PC untuk menggunakan fitur Remote Disc pada MacBook Air. Remote Disc memungkinkan Anda untuk berbagi disk yang dimasukkan ke drive disk optik di komputer lain. Beberapa disk, seperti DVD film dan disk permainan, mungkin diproteksi sehingga tidak dapat digunakan melalui DVD or CD Sharing.

Pastikan DVD or CD Sharing diatur pada Mac atau PC manapun yang akan disambungkan. Untuk informasi, lihat [halaman](#page-14-1) 15.

### **Untuk mengaktifkan DVD or CD Sharing, jika komputer lain yang digunakan adalah Mac:**

- **1** Pastikan MacBook Air dan Mac lain telah berada dalam jaringan nirkabel yang sama. Pada Mac lain, pilih Apple ( $\hat{\bullet}$ ) > System Preferences, lalu buka Sharing.
- **2** Pada panel Sharing, pilih "DVD or CD Sharing" di daftar Service. Jika Anda ingin pengguna lain meminta izin terlebih dahulu sebelum berbagi DVD atau CD, pilih "Ask me before allowing others to use my DVD drive".

### **Untuk mengaktifkan DVD or CD Sharing, jika komputer lain yang digunakan adalah PC:**

- **1** Pastikan MacBook Air dan PC telah berada dalam jaringan nirkabel yang sama.
- **2** Pada PC, buka panel kontrol DVD or CD Sharing.
- **3** Pilih "Enable Remote DVD or CD". Jika Anda ingin pengguna lain meminta izin terlebih dahulu sebelum berbagi DVD atau CD, pilih "Ask me before allowing others to use my DVD drive".

### <span id="page-17-0"></span>**Untuk menggunakan DVD atau CD yang dibagi:**

- **1** Pada komputer lain, masukkan DVD atau CD ke dalam drive disk optik.
- **2** Pada MacBook Air, pilih Remote Disc saat muncul dalam Devices pada baris samping Finder. Jika Anda melihat tombol"Ask to use", klik tombol tersebut.
- **3** Pada komputer lain, saat diminta, klik Accept untuk membolehkan MacBook Air menggunakan DVD atau CD.
- **4** Pada MacBook Air, gunakan disk seperti biasa setelah disk dapat diakses.

Jika Anda mencoba mematikan komputer lain atau mengeluarkan DVD atau CD yang dibagi sewaktu MacBook Air sedang menggunakannya, maka akan muncul pesan yang memberitahukan bahwa disk sedang digunakan. Untuk melanjutkan, klik Continue.

# Mematikan atau Mengalihkan MacBook Air ke Modus Tidur

Setelah selesai menggunakan MacBook Air, Anda dapat mengalihkannya ke modus tidur atau mematikannya.

# **Mengalihkan MacBook Air ke Modus Tidur**

Jika Anda tidak akan menggunakan MacBook Air selama beberapa saat, alihkan ke modus tidur. Bila komputer berada dalam modus tidur, Anda dapat dengan cepat membangunkannya tanpa melakukan proses pengaktifan.

### **Untuk mengalihkan MacBook Air ke modus tidur, lakukan salah satu langkah berikut:**

- Tutup layar.
- Pilih Apple ( $\hat{\bullet}$ ) > Sleep dari baris menu.
- Tekan tombol daya (**(U**), lalu klik Sleep pada dialog yang muncul di layar.
- Pilih Apple  $(\bullet)$  > System Preferences, klik Energy Saver, lalu atur pengatur waktu tidur.

### **Untuk membangunkan MacBook Air:**

- Â *Jika layar tertutup*, buka layar untuk membangunkan MacBook Air.
- Â *Jika layar telah terbuka*, tekan tombol daya (®) atau tombol manapun pada keyboard.

Bila MacBook Air dibangunkan dari modus tidur, aplikasi, dokumen, dan pengaturan komputer akan sama seperti saat Anda meninggalkannya.

## **Mematikan MacBook Air**

Jika Anda tidak akan menggunakan MacBook Air selama satu atau dua hari, sebaiknya matikan.

### **Untuk mematikan MacBook Air, lakukan salah satu dari berikut ini:**

- $\bullet$  Pilih Apple ( $\bullet$ ) > Shut Down dari baris menu.
- Tekan tombol daya ( $\bigcup$ ), lalu klik Shut Down pada dialog yang muncul di layar.

Jika Anda akan menyimpan MacBook Air dalam waktu lama, lihat["Informasi](#page-60-1) [Penanganan](#page-60-1) Penting" pada halaman 61 untuk informasi tentang cara mencegah daya baterai agar tidak habis sepenuhnya.

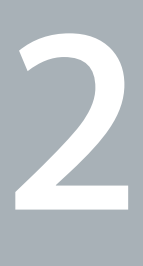

# <span id="page-20-0"></span>**Beraktivitas Bersama MacBook Air**

**www.apple.com/asia/macosx**

**Help Center      Mac OS X**

# <span id="page-21-0"></span>Fitur-Fitur Dasar MacBook Air

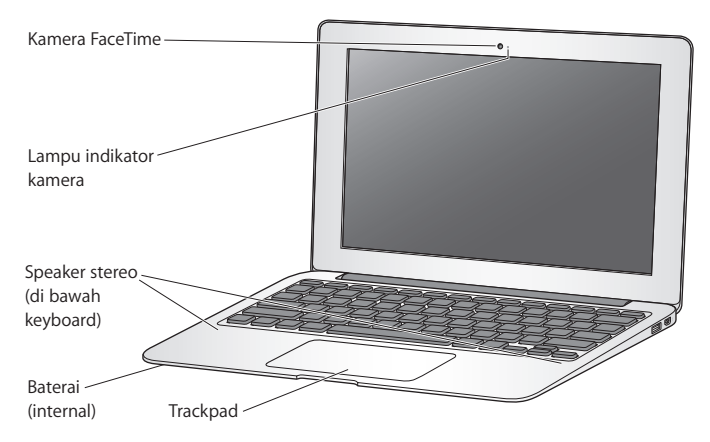

#### **Kamera FaceTime dan lampu indikator kamera**

Gunakan aplikasi FaceTime yang diinstal untuk membuat panggilan video ke pengguna FaceTime lain (pada iPhone 4, iPad 2, iPod touch baru, atau Mac dengan FaceTime), mengambil gambar dengan Photo Booth, atau mengambil video dengan iMovie. Lampu indikator akan menyala saat kamera FaceTime digunakan.

#### **Speaker stereo internal**

Untuk mendengarkan file musik, film, permainan, dan multimedia.

#### **Baterai isi ulang internal**

Untuk menggunakan daya baterai bila stopkontak tidak tersedia di sekitar Anda.

#### **Trackpad**

Klik sekali atau dua kali bidang manapun pada trackpad. Sentuh trackpad dengan satu atau beberapa jari untuk menggerakkan penunjuk dan menggunakan gerakan Multi-Touch (lihat [halaman](#page-27-1) 28).

# <span id="page-23-0"></span>Fitur-Fitur Keyboard MacBook Air

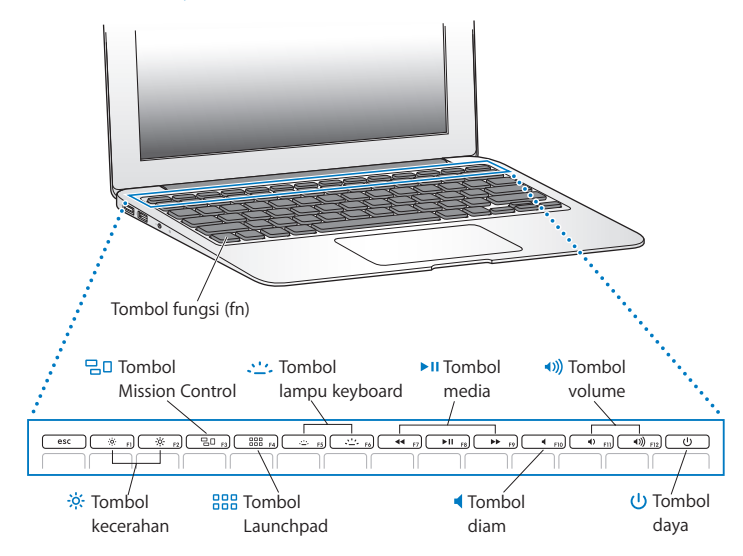

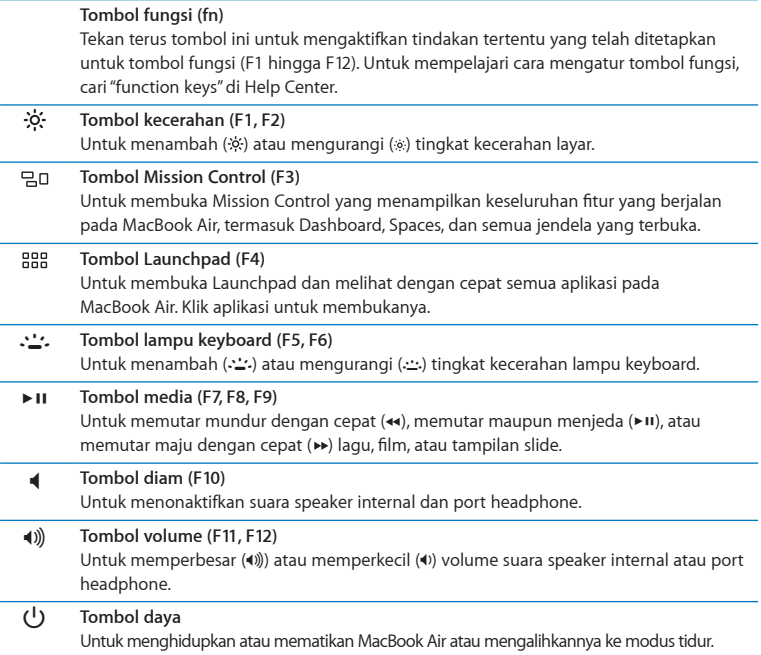

# <span id="page-25-0"></span>Port pada MacBook Air

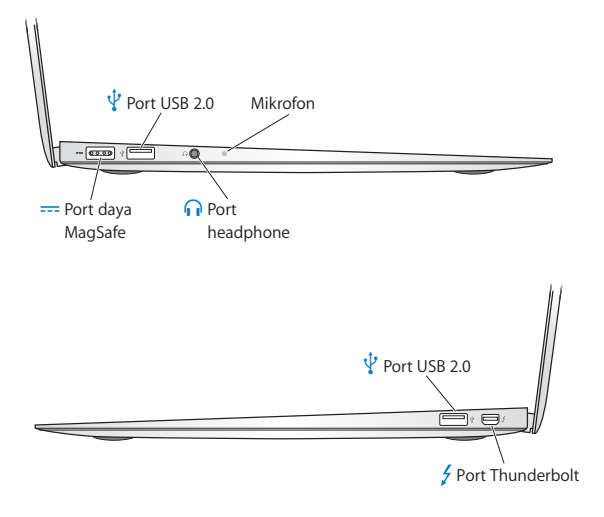

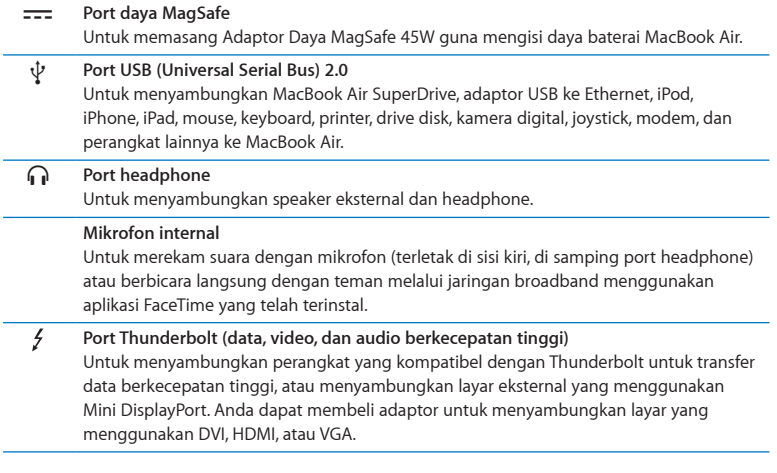

*Catatan:*  Adaptor dan aksesori lainnya dapat dibeli secara terpisah melalui www.apple.com/id/store atau Toko Peritel Apple setempat.

# <span id="page-27-1"></span><span id="page-27-0"></span>Menggunakan Trackpad Multi-Touch

Gunakan trackpad untuk menggerakkan penunjuk dan melakukan beragam gerakan Multi-Touch. Berbeda dengan trackpad standar, keseluruhan bidang trackpad MacBook Air merupakan tombol dan Anda dapat mengklik bidang manapun pada trackpad. Untuk mengaktifkan gerakan Multi-Touch, melihat video petunjuk tentang gerakan, dan mengatur pilihan trackpad lainnya, pilih Apple ( $\bullet$ ) > System Preferences, lalu klik Trackpad.

Berikut adalah cara menggunakan trackpad MacBook Air:

Â *Gulir dua jari* digunakan untuk menggulir cepat ke atas, bawah, atau samping pada jendela aktif.

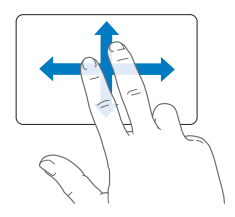

- Â *Klik sekunder* atau *"klik kanan"* digunakan untuk mengakses perintah menu cara pintas.
	- **•** Untuk mengatur klik sekunder dua jari di bidang manapun pada trackpad, pilih "Secondary click" di panel Point & Click pada preferensi Trackpad.

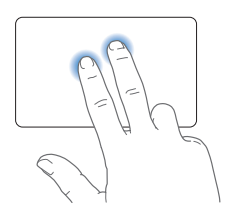

**•** Untuk mengatur zona klik sekunder satu jari di sudut kiri atau kanan bawah trackpad, pilih "Secondary click" di panel Point & Click pada preferensi Trackpad, lalu pilih pilihan dari menu pop-up.

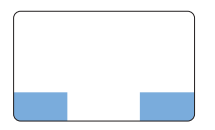

 Zona klik sekunder

*Catatan:*  Anda juga dapat melakukan klik sekunder dengan menekan terus tombol Control sewaktu mengklik.

Gerakan trackpad berikut hanya berfungsi di aplikasi tertentu. Saat melakukan gerakan ini, geser perlahan jari pada permukaan trackpad. Untuk informasi lebih lanjut, lihat preferensi Trackpad atau pilih Help > Help Center, lalu cari"trackpad".

Â *Jepit dua jari* digunakan untuk memperkecil atau memperbesar tampilan PDF, gambar, foto, dan lainnya.

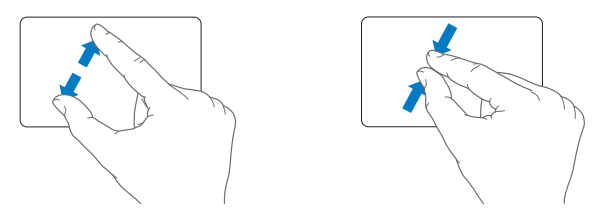

Â *Putar dua jari* digunakan untuk memutar posisi foto, halaman, dan lainnya.

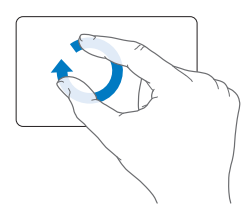

Â *Geser tiga jari* berfungsi di Finder dan semua aplikasi. Menggeser tiga jari ke kiri atau ke kanan memungkinkan Anda beralih di antara beberapa aplikasi yang ditampilkan dalam layar penuh. Menggeser tiga jari ke atas akan membuka Mission Control. Anda juga dapat menetapkan pilihan ini dengan empat jari.

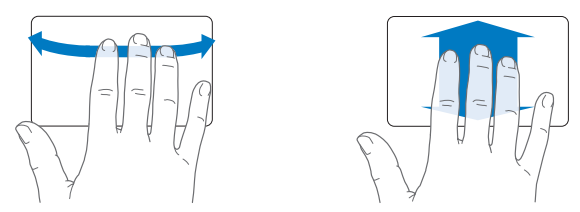

Â *Jepit empat jari* menampilkan Launchpad saat Anda menjepitkan ibu jari dan tiga jari lainnya. Pisahkan ibu jari dan tiga jari lainnya untuk kembali ke desktop.

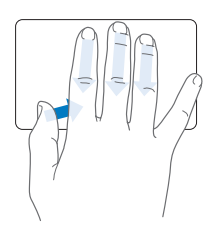

*Catatan:*  Anda dapat menentukan fungsi lainnya untuk berbagai gerakan yang berbeda. Untuk rincian tentang semua gerakan yang tersedia, pilih Apple ( $\bullet$ ) > System Preferences, lalu klik Trackpad. Klik kotak centang untuk mengaktifkan dan menonaktifkan gerakan, dan telusuri menu pop-up guna melihat pilihan untuk setiap gerakan.

# <span id="page-31-0"></span>Menggunakan MacBook Air dengan Daya Baterai

Saat adaptor daya MagSafe tidak tersambung, MacBook Air akan mengambil daya dari baterai internal. Durasi masa penggunaan MacBook Air berbeda-beda, tergantung pada aplikasi yang digunakan dan perangkat eksternal yang tersambung ke MacBook Air.

Menonaktifkan fitur seperti teknologi nirkabel Wi-Fi atau Bluetooth® dan mengurangi kecerahan layar dapat membantu menghemat daya baterai. Beberapa preferensi sistem telah diatur secara otomatis untuk mengoptimalkan masa pakai baterai.

### <span id="page-31-1"></span>**Mengisi Daya Baterai**

Anda dapat menentukan jika baterai perlu diisi daya dengan melihat lampu indikator pada konektor MagSafe. Jika lampu menyala kuning, baterai perlu diisi daya. Jika lampu menyala hijau, baterai telah penuh diisi daya.

Anda juga dapat memeriksa sisa daya baterai dengan melihat ikon status Baterai ( $\blacktriangleleft$ i) di baris menu. Tingkat daya baterai yang ditampilkan berdasarkan pada jumlah daya yang tersisa di baterai dengan aplikasi, perangkat periferal, dan pengaturan sistem aktif. Untuk menghemat daya baterai, tutup aplikasi, lepaskan perangkat periferal yang tidak digunakan, lalu sesuaikan pengaturan Energy Saver. Untuk informasi lebih lanjut tentang penghematan daya baterai dan tips performa baterai, kunjungi www.apple.com/asia/ batteries/notebooks.html.

Jika adaptor daya yang disertakan bersama MacBook Air tersambung, daya baterai akan diisi baik komputer dalam kondisi hidup, mati, atau dalam modus tidur. Namun, baterai akan lebih cepat terisi daya jika komputer mati atau berada dalam modus tidur.

Baterai di MacBook Air hanya dapat diganti oleh Penyedia Layanan Resmi Apple atau Toko Peritel Apple.

# <span id="page-32-1"></span><span id="page-32-0"></span>Mendapatkan Jawaban

Informasi lebih lanjut tentang cara menggunakan MacBook Air dapat dilihat di Help Center dan di Internet di www.apple.com/asia/support/macbookair.

### **Untuk mendapatkan bantuan dari Help Center:**

**1** Klik ikon Finder di Dock (baris ikon di sepanjang tepi layar).

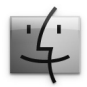

- **2** Klik menu Help pada baris menu, lalu lakukan salah satu hal berikut:
	- Â Ketik pertanyaan atau frasa di kolom Search, lalu pilih topik dari daftar hasil atau pilih Show All Help Topics untuk melihat semua topik.
	- Â Pilih Help Center untuk membuka jendela Help Center, yang dapat Anda gunakan untuk menelusuri dan mencari topik.

# **Informasi Lebih Lanjut**

Untuk informasi lebih lanjut tentang cara menggunakan MacBook Air, lihat daftar berikut:

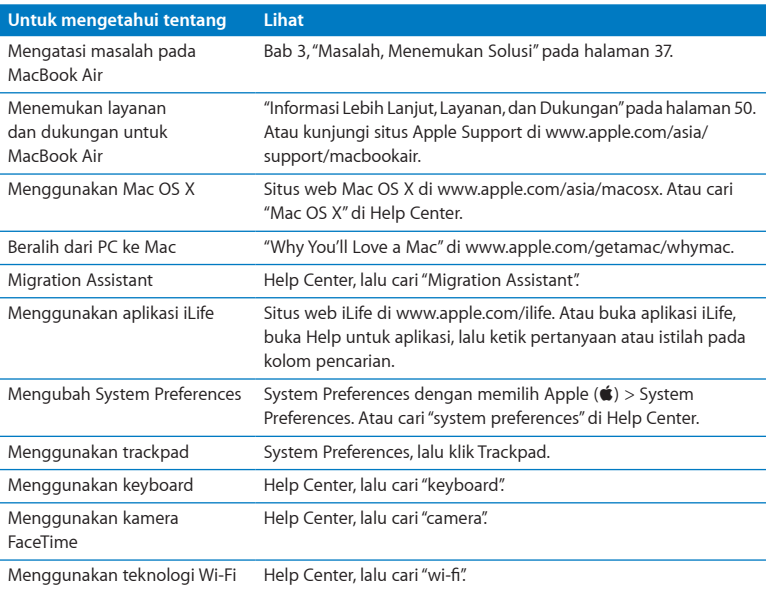

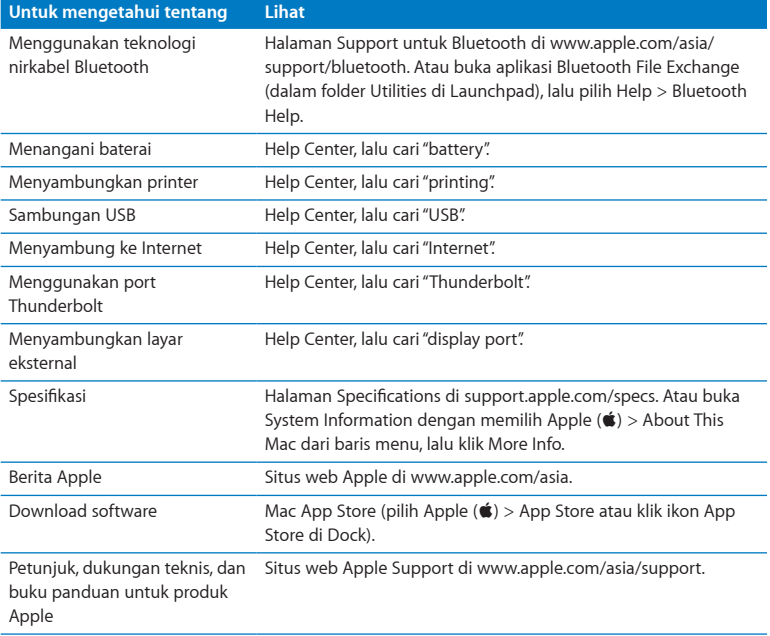

**3**

# <span id="page-36-1"></span><span id="page-36-0"></span>**Masalah, Menemukan Solusi**

**www.apple.com/asia/macosx www.apple.com/asia/support**

**Help Center      help**

<span id="page-37-0"></span>Masalah terkadang terjadi saat Anda menggunakan MacBook Air. Baca bagian berisi tips mengatasi masalah saat gangguan terjadi pada komputer. Anda juga dapat menemukan informasi tentang mengatasi masalah lainnya di Help Center dan situs web Support untuk MacBook Air di www.apple.com/asia/support/macbookair.

Jika Anda mengalami masalah saat menggunakan MacBook Air, biasanya tersedia solusi mudah dan cepat. Ingat kembali kondisi yang muncul sebelum masalah terjadi. Mengingat tindakan yang Anda lakukan sebelum masalah terjadi akan membantu menentukan kemungkinan penyebab dan menemukan jawaban yang diperlukan. Hal yang perlu diingat mencakup:

- Â Aplikasi yang sedang dibuka saat masalah terjadi. Masalah yang hanya terjadi saat aplikasi tertentu dibuka menunjukkan bahwa aplikasi tersebut tidak kompatibel dengan versi Mac OS yang diinstal di MacBook Air.
- Perangkat lunak baru yang diinstal, terutama perangkat lunak yang mengakibatkan item di folder System bertambah.

# Tindakan Pencegahan

Jika Anda memiliki masalah dengan komputer atau perangkat lunak, cadangan data Time Machine yang terus diperbarui memastikan data Anda tidak akan hilang. Jika Anda memperbarui cadangan data Time Machine secara rutin, perangkat lunak dan semua data dapat dikembalikan seperti semula saat pencadangan dilakukan. Bahkan Anda tidak perlu terlalu khawatir saat terjadi masalah serius bila informasi diamankan dengan Time Machine.

# <span id="page-38-0"></span>Masalah yang Mengakibatkan MacBook Air Tidak Dapat **Digunakan**

### **Jika MacBook Air tidak merespons atau penunjuk tidak bergerak**

Pada kasus yang jarang terjadi, aplikasi dapat"membeku" di layar. Mac OS X memberikan cara untuk menutup aplikasi yang membeku tanpa harus menghidupkan ulang komputer.

### **Untuk menutup aplikasi secara paksa:**

- **1** Tekan Command ( $\mathcal{H}$ )-Option-Esc atau pilih Apple ( $\hat{\mathcal{L}}$ ) > Force Quit dari baris menu. Dialog Force Quit Applications muncul dengan aplikasi yang dipilih.
- **2** Klik Force Quit.

Aplikasi tersebut akan tertutup, sedangkan aplikasi lainnya tetap terbuka.

Jika perlu, Anda juga dapat mengaktifkan ulang Finder dari dialog ini.

Kemudian hidupkan ulang MacBook Air untuk memastikan masalah telah diatasi sepenuhnya.

Jika masalah sering terjadi, pilih Help > Help Center dari baris menu di bagian atas layar. Cari kata "freeze" untuk mendapatkan bantuan saat komputer membeku atau tidak merespons.

Jika masalah hanya terjadi saat aplikasi tertentu digunakan, hubungi produsen aplikasi untuk mengetahui apakah aplikasi tersebut telah kompatibel dengan MacBook Air. Untuk informasi tentang perangkat lunak yang diberikan bersama MacBook Air, kunjungi www.apple.com/downloads.

Jika aplikasi memang kompatibel, Anda mungkin perlu menginstal ulang aplikasi tersebut.

### <span id="page-39-0"></span>**Jika MacBook Air membeku saat pengaktifan berlangsung atau tanda tanya berkedip muncul pada layar, atau layar tampak gelap**

Tanda tanya berkedip biasanya menunjukkan bahwa MacBook Air tidak dapat menemukan perangkat lunak sistem di media penyimpanan flash internal atau disk eksternal yang terpasang di komputer.

Tunggu beberapa detik. Jika MacBook Air tetap dalam proses pengaktifan, matikan dengan menekan terus tombol daya (®) selama 8 hingga 10 detik. Lepas semua periferal eksternal, lalu coba hidupkan ulang komputer dengan menekan tombol (U) sambil menekan terus tombol Option. Saat MacBook Air dalam proses pengaktifan, klik ikon media penyimpanan flash, lalu klik tanda panah kanan. Setelah komputer hidup, buka System Preferences, lalu klik Startup Disk. Pilih folder sistem Mac OS X lokal.

### **Jika MacBook Air tidak dapat dihidupkan**

Ikuti saran berikut secara berurutan hingga MacBook Air hidup:

- Â Pastikan adaptor daya tersambung ke MacBook Air dan ke stopkontak yang berfungsi. Pastikan Adaptor Daya MagSafe 45W yang disertakan bersama MacBook Air digunakan. Jika adaptor daya berhenti mengisi daya dan lampu indikator pada adaptor daya tidak menyala saat kabel daya disambungkan, coba lepas dan sambungkan kembali kabel daya untuk mengatasi masalah tersebut.
- Â Periksa apakah daya baterai harus diisi ulang. Jika lampu pada adaptor daya menyala kuning, baterai sedang diisi dayanya. Lihat"Mengisi Daya Baterai" pada [halaman](#page-31-1) 32.
- Jika masalah tetap berlanjut, atur ulang manajer daya MacBook Air (sambil menyimpan file Anda) dengan menekan tombol Shift, tombol Option kiri, tombol Control kiri, dan tombol daya ((<sup>I</sup>)) secara bersamaan selama lima detik hingga MacBook Air dihidupkan ulang.
- Tekan lalu lepas tombol daya ((!)), lalu segera tekan terus tombol Command ( $\frac{a}{b}$ ), Option, P, dan R secara bersamaan hingga Anda mendengar suara pengaktifan untuk kedua kalinya. Tindakan ini akan mengatur ulang PRAM (Parameter RAM).
- Â Jika Anda masih belum dapat menghidupkan MacBook Air, lihat["Informasi](#page-49-1) Lebih Lanjut, Layanan, dan [Dukungan"](#page-49-1) pada halaman 50 untuk informasi tentang cara menghubungi Apple guna menerima layanan.

### **Jika layar tiba-tiba gelap atau MacBook Air membeku**

Coba hidupkan ulang MacBook Air.

- **1** Lepaskan semua perangkat yang tersambung ke MacBook Air, kecuali adaptor daya.
- **2** Tekan tombol daya (®) untuk menghidupkan ulang sistem.
- **3** Biarkan baterai terisi daya minimal hingga 10 persen sebelum Anda menyambungkan perangkat eksternal dan melanjutkan pekerjaan.

Untuk melihat tingkat daya baterai yang telah diisi, lihat ikon status Baterai ( $\blacktriangleleft$ ) di baris menu.

Layar mungkin juga menjadi gelap jika fitur hemat daya pada baterai diaktifkan.

**Jika MacBook Air tidak dapat tersambung ke drive disk optik komputer lain** Untuk menggunakan fungsi seperti Migration Assistant, DVD atau CD Sharing, dan berbagi musik iTunes, maka MacBook Air dan komputer lain harus tersambung ke jaringan yang sama. Jika MacBook Air tersambung secara nirkabel dan komputer lain tersambung ke router pihak ketiga melalui Ethernet, lihat dokumentasi router Anda untuk memastikan router mendukung bridging antara sambungan nirkabel ke sambungan berkabel.

# <span id="page-41-0"></span>Memperbaiki, Mengembalikan, atau Menginstal Ulang Perangkat Lunak Mac OS X

Jika Anda memiliki masalah dengan perangkat lunak atau perangkat keras Mac, Mac OS X menyediakan utilitas perbaikan dan pemulihan yang dapat mengatasi masalah dan bahkan dapat mengembalikan perangkat lunak Anda ke pengaturan pabrik aslinya. Anda dapat mengakses utilitas tersebut dari aplikasi Mac OS X Utilities, meskipun komputer tidak dapat dihidupkan dengan benar.

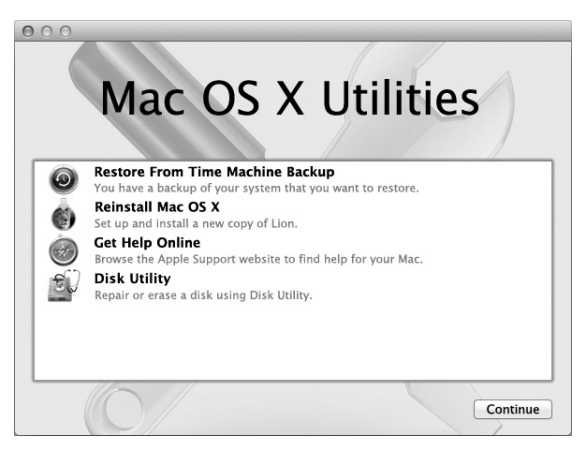

Gunakan aplikasi Mac OS X Utilities untuk:

- Memperbaiki hard disk komputer Anda menggunakan Disk Utility.
- Â Mengembalikan perangkat lunak dan data dari cadangan data Time Machine.
- Menginstal ulang Mac OS X dan aplikasi Apple.
- Mengembalikan komputer Anda ke pengaturan pabrik dengan menghapus hard disk serta menginstal ulang Mac OS X dan aplikasi Apple.

Jika komputer Anda mendeteksi masalah, aplikasi Mac OS X Utilities akan terbuka secara otomatis. Anda juga dapat membuka aplikasi ini secara manual dengan menghidupkan ulang komputer.

### **Untuk membuka aplikasi Mac OS X Utilities:**

**Hidupkan ulang komputer sambil menekan terus tombol Command (#) dan tombol R.** Panel Mac OS X Utilities akan muncul.

*Penting:*  Jika aplikasi Mac OS X Utilities tidak terbuka setelah menghidupkan ulang, tekan terus tombol Command (%)-Option-R, lalu hidupkan ulang komputer untuk mengakses perangkat lunak Mac OS X Utilities dari Internet. Komputer harus tersambung ke jaringan yang memiliki akses ke Internet.

Beberapa utilitas dalam aplikasi Mac OS X Utilities memerlukan akses ke Internet dan Mac App Store. Anda mungkin perlu memastikan komputer telah tersambung ke Internet dengan menggunakan jaringan Ethernet atau Wi-Fi.

### <span id="page-42-0"></span>**Untuk menyambungkan dengan menggunakan jaringan Wi-Fi:**

- **1** Pilih jaringan dari menu status Wi-Fi di sudut kanan atas layar.
- **2** Jika perlu, ketikkan sandi jaringan.

Untuk bergabung dengan jaringan tertutup, pilih Join Other Network. Masukkan nama dan sandi jaringan.

# **Memperbaiki Hard Disk dengan Disk Utility**

Jika memiliki masalah dengan komputer, atau jika Anda menghidupkan komputer dan melihat panel Mac OS X Utilities, Anda mungkin perlu memperbaiki hard disk komputer.

- **1** Pilih Disk Utility di panel Mac OS X Utilities, lalu klik Continue.
- **2** Pilih hard disk atau partisi dalam daftar di sebelah kiri, lalu klik tab First Aid.
- **3** Klik Repair Disk.

Jika Disk Utility tidak dapat memperbaiki hard disk, cadangkan sebanyak mungkin informasi Anda, lalu ikuti petunjuk di["Menginstal](#page-44-0) Ulang Mac OS X dan Aplikasi Apple" pada [halaman](#page-44-0) 45.

Untuk informasi tentang Disk Utility beserta pilihannya, lihat Help Center, atau buka Disk Utility (dalam folder Utilities di Launchpad), lalu pilih Help > Disk Utility Help.

### **Mengembalikan Informasi Menggunakan Cadangan Data Time Machine**

Jika Anda telah membuat cadangan data Time Machine, gunakan utilitas Restore untuk mengembalikan segala sesuatu pada komputer ke kondisi sebelumnya.

Gunakan cadangan data Time Machine untuk mengembalikan informasi hanya pada komputer yang merupakan sumber cadangan data.Jika Anda ingin mentransfer informasi ke komputer baru, gunakan Migration Assistant (dalam folder Utilities di Launchpad).

- **1** Jika cadangan data Anda berada pada Time Capsule, pastikan Anda telah tersambung ke jaringan Ethernet atau Wi-Fi. (Untuk menyambungkan ke jaringan Wi-Fi, ikuti petunjuk pada [halaman](#page-42-0) 43.)
- **2** Di panel Mac OS X Utilities, pilih Restore From Time Machine Backup, lalu klik Continue.
- **3** Pilih hard disk yang berisi cadangan data Time Machine, lalu ikuti petunjuk pada layar.

# <span id="page-44-0"></span>**Menginstal Ulang Mac OS X dan Aplikasi Apple**

Dalam beberapa situasi, Anda mungkin perlu menginstal ulang Mac OS X dan aplikasi Apple. Anda dapat menginstal ulang sekaligus menjaga file dan pengaturan pengguna tetap utuh.

- **1** Pastikan MacBook Air tersambung ke Internet dengan menggunakan jaringan Ethernet atau Wi-Fi. (Untuk menyambungkan ke jaringan Wi-Fi, ikuti petunjuk pada [halaman](#page-42-0) 43.)
- **2** Di panel Mac OS X Utilities, pilih Reinstall Mac OS X, lalu klik Continue.
- **3** Di panel yang meminta Anda memilih hard disk, pilih hard disk Mac OS X saat ini (dalam beberapa kasus, hanya pilihan hard disk Mac OS X yang tersedia).
- **4** Untuk memilih atau membatalkan pilihan perangkat lunak opsional, klik Customize.
- **5** Klik Install.

Anda dapat menginstal Mac OS X tanpa menghapus hard disk yang menyimpan file dan pengaturan yang ada, atau Anda dapat menghapus hard disk terlebih dulu, sehingga menghapus semua data dan komputer pun siap diinstal ulang dengan Mac OS X dan aplikasi Apple.

Setelah menginstal ulang Mac OS X, Anda dapat mengunjungi Mac App Store dan men-download kembali aplikasi Apple.

*Penting:*  Apple menyarankan Anda agar membuat cadangan data di hard disk sebelum mengembalikan perangkat lunak. Apple tidak bertanggung jawab atas data yang hilang.

## **Mengembalikan Komputer ke Pengaturan Pabrik**

Bila Anda mengembalikan komputer ke pengaturan pabrik, segala sesuatu pada komputer (account pengguna, pengaturan jaringan, dan semua file dan folder) akan dihapus. Sebelum Anda mengembalikan, cadangkan semua file yang ingin disimpan dengan menyalinnya ke disk lain. Catat pengaturan jaringan Anda dari preferensi Network agar lebih mudah tersambung kembali setelah menginstal ulang Mac OS X.

- **1** Pastikan MacBook Air tersambung ke Internet dengan menggunakan jaringan Ethernet atau Wi-Fi. (Untuk menyambungkan ke jaringan Wi-Fi, ikuti petunjuk pada [halaman](#page-42-0) 43.)
- **2** Di panel Mac OS X Utilities, pilih Disk Utility, lalu klik Continue.
- **3** Pilih hard disk dalam daftar di sebelah kiri, lalu klik tab Erase.
- **4** Pilih Mac OS Extended (Journaled) dari menu pop-up Format, ketikkan nama untuk hard disk, lalu klik Erase.
- **5** Setelah hard disk dihapus, pilih Disk Utility > Quit Disk Utility.
- **6** Di panel Mac OS X Utilities, pilih Reinstall Mac OS X, lalu klik Continue.
- **7** Untuk menginstal ulang Mac OS X dan aplikasi Anda, ikuti petunjuk di Mac OS X Installer.

Setelah mengembalikan Mac OS X dan aplikasi Apple, Anda dapat memilih untuk mengembalikan data dan aplikasi lain dari cadangan data Time Machine.

# <span id="page-46-0"></span>Memeriksa Masalah Perangkat Keras

Jika terdapat kemungkinan masalah pada perangkat keras, gunakan aplikasi Apple Hardware Test untuk mengetahui apakah terjadi masalah pada salah satu komponen MacBook Air, seperti memori atau prosesor.

### **Untuk menggunakan Apple Hardware Test:**

- **1** Lepas semua perangkat eksternal dari MacBook Air, kecuali adaptor daya.
- **2** Hidupkan ulang MacBook Air sambil menekan terus tombol D.
- **3** Saat layar pilihan Apple Hardware Test muncul, pilih bahasa yang akan digunakan.
- **4** Tekan tombol Return atau klik tombol tanda panah kanan.
- **5** Jika layar utama Apple Hardware Test muncul (setelah sekitar 45 detik), ikuti petunjuk pada layar.
- **6** Jika Apple Hardware Test mendeteksi masalah, kode kesalahan akan ditampilkan. Catat kode kesalahan tersebut sebelum meneruskan ke pilihan dukungan. Jika Apple Hardware Test tidak mendeteksi gangguan pada perangkat keras, mungkin masalah terjadi pada perangkat lunak.

*Penting:*  Jika Apple Hardware Test tidak muncul setelah menghidupkan ulang, tekan terus tombol Option-D, lalu hidupkan ulang komputer untuk mengakses perangkat lunak Apple Hardware Test dari Internet. Komputer harus tersambung ke jaringan yang memiliki akses ke Internet.

# <span id="page-47-0"></span>Masalah Sambungan Internet

MacBook Air dilengkapi aplikasi Network Setup Assistant untuk memandu Anda dalam mengkonfigurasi sambungan Internet. Buka System Preferences, lalu klik Network.

Klik tombol"Assist me" untuk membuka Network Setup Assistant.

Jika Anda mengalami masalah dengan sambungan Internet, coba gunakan Network Diagnostics.

### **Untuk menggunakan Network Diagnostics:**

- **1** Pilih Apple  $(\hat{\bullet})$  > System Preferences.
- **2** Klik Network, lalu klik "Assist me".
- **3** Klik Diagnostics untuk membuka Network Diagnostics.
- **4** Ikuti petunjuk pada layar.

Jika Network Diagnostics tidak dapat mengatasi masalah, mungkin masalah terjadi pada ISP (Internet Service Provider) yang dituju, perangkat eksternal yang digunakan untuk tersambung ke ISP, atau pada server yang akan diakses.

Jika dua komputer atau lebih berbagi sambungan Internet, pastikan jaringan telah dikonfigurasi dengan benar. Anda harus mengetahui apakah ISP hanya memberikan satu atau beberapa alamat IP (satu alamat IP untuk setiap komputer).

Jika hanya memberikan satu alamat IP, maka Anda harus memiliki router yang dapat berbagi sambungan atau disebut juga dengan NAT (Network Address Translation) atau "IP masquerading".

<span id="page-48-0"></span>Untuk informasi pengaturan, lihat dokumen yang disertakan bersama router atau hubungi pihak yang mengatur jaringan. Anda dapat menggunakan AirPort base station untuk berbagi satu alamat IP di antara beberapa komputer. Untuk informasi tentang cara menggunakan AirPort base station, lihat Help Center atau kunjungi situs web Apple AirPort di www.apple.com/asia/support/airport.

Jika langkah tersebut gagal mengatasi masalah, hubungi ISP atau administrator jaringan.

# Masalah pada Komunikasi Wi-Fi

Jika Anda mengalami masalah dalam menggunakan Wi-Fi (komunikasi nirkabel):

- Â Pastikan komputer atau jaringan yang dituju telah aktif dan dilengkapi jalur akses nirkabel.
- Â Pastikan perangkat lunak telah dikonfigurasi dengan benar sesuai petunjuk yang diberikan bersama base station atau jalur akses.
- Â Pastikan Anda berada dalam jangkauan sinyal komputer lain atau jalur akses jaringan. Perangkat elektronik atau struktur logam yang berdekatan dapat mengganggu komunikasi nirkabel dan mengurangi jarak jangkauan sinyal. Mengubah atau memutar posisi komputer dapat memperbaiki penerimaan sinyal.
- Periksa menu status Wi-Fi ( $\widehat{\mathcal{F}}$ ) di baris menu. Kekuatan sinyal ditunjukkan dengan tampilan hingga empat baris. Jika kekuatan sinyal lemah, coba pindah ke lokasi lain.
- Dapatkan bantuan online dengan memilih Help > Help Center, lalu cari "wi-fi". Lihat juga petunjuk yang disertakan bersama perangkat nirkabel untuk informasi lebih lanjut.

# <span id="page-49-0"></span>Memperbarui Perangkat Lunak

Anda dapat tersambung ke Internet dan secara otomatis men-download serta menginstal perangkat lunak gratis versi terbaru, driver, dan perangkat tambahan lainnya dari Apple.

Bila tersambung ke Internet, Software Update akan memeriksa apakah terdapat pembaruan yang tersedia. MacBook Air dapat diatur untuk memeriksa pembaruan secara rutin, serta men-download dan menginstal perangkat lunak versi terbaru.

### **Untuk memeriksa perangkat lunak versi terbaru:**

- **1** Pilih Apple  $(\hat{\bullet})$  > System Preferences.
- **2** Klik ikon Software Update, lalu ikuti petunjuk di layar.
	- Untuk informasi lebih lanjut, cari "Software Update" di Help Center.
	- Untuk informasi terbaru tentang Mac OS X, kunjungi www.apple.com/asia/macosx.

Anda juga akan menerima pemberitahuan dari Mac App Store bila pembaruan aplikasi tersedia. Angka kecil menunjukkan jumlah pembaruan yang muncul di tepi kanan ikon App Store. Anda dapat memperbarui satu atau beberapa aplikasi pada satu waktu.

# <span id="page-49-1"></span>Informasi Lebih Lanjut, Layanan, dan Dukungan

MacBook Air tidak dilengkapi komponen yang dapat diservis atau diganti oleh pengguna. Jika servis perlu dilakukan, hubungi Apple atau bawa MacBook Air ke Penyedia Layanan Resmi Apple. Anda dapat menemukan informasi lebih lanjut tentang MacBook Air melalui sumber online, bantuan pada layar, System Information, dan Apple Hardware Test.

### **Sumber Online**

Untuk informasi layanan dan dukungan online, kunjungi www.apple.com/asia/support, lalu pilih negara Anda dari menu pop-up. Anda dapat mencari AppleCare Knowledge Base, memeriksa pembaruan perangkat lunak, atau mendapatkan bantuan dari forum diskusi Apple.

### **Bantuan pada Layar**

Anda sering kali dapat menemukan jawaban atas pertanyaan serta petunjuk dan informasi mengatasi masalah di Help Center. Pilih Help > Help Center.

### **System Information**

Untuk mendapatkan informasi tentang MacBook Air, gunakan System Information. Anda akan mengetahui jenis perangkat keras dan perangkat lunak yang diinstal, nomor seri dan versi sistem operasi, kapasitas memori yang diinstal, dan sebagainya. Untuk membuka System Information, pilih Apple ( $\bullet$ ) > About This Mac dari baris menu, lalu klik More Info.

# **Layanan dan Dukungan AppleCare**

MacBook Air dilengkapi dukungan teknis selama 90 hari dan cakupan garansi perbaikan perangkat keras selama satu tahun di Toko Peritel Apple atau pusat perbaikan resmi Apple, misalnya Penyedia Layanan Resmi Apple. Anda dapat menambah cakupan garansi dengan membeli AppleCare Protection Plan. Untuk informasi, kunjungi www.apple.com/asia/support/products atau kunjungi alamat situs web untuk negara Anda yang tertera di bagian ini.

Jika Anda memerlukan bantuan, staf dukungan telepon AppleCare dapat membantu Anda menginstal dan membuka aplikasi serta mengatasi masalah mendasar. Hubungi nomor pusat dukungan yang terdekat (gratis 90 hari pertama). Siapkan informasi tanggal pembelian dan nomor seri MacBook Air sebelum melakukan panggilan.

Dukungan telepon gratis selama 90 hari berlaku sejak tanggal pembelian.

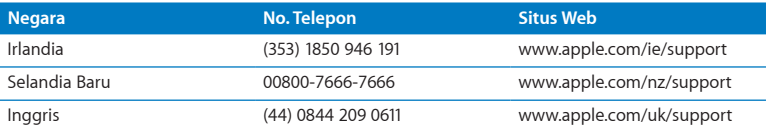

Nomor telepon dapat berubah sewaktu-waktu serta dapat dikenakan biaya telepon lokal dan interlokal. Daftar lengkap tersedia di web:

**www.apple.com/support/contact/phone\_contacts.html**

# <span id="page-52-0"></span>Menemukan Nomor Seri Produk

Untuk mencari nomor seri MacBook Air, lakukan salah satu cara di bawah ini:

• Balik posisi MacBook Air. Nomor seri tercetak di bagian luar komputer, di samping engsel.

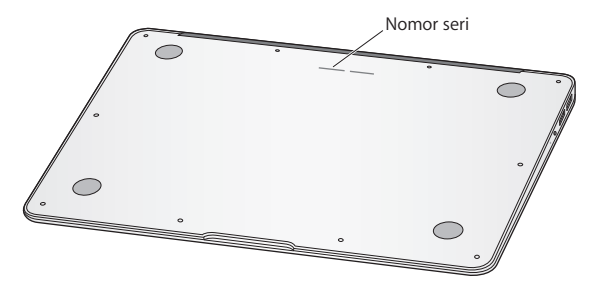

- Pilih Apple ( $\bullet$ ) > About This Mac. Klik nomor versi di bawah kata "Mac OS X" untuk melihat nomor versi, versi pembuatan, dan nomor seri Mac OS X.
- Buka System Information (dalam folder Utilities di Launchpad). Pada panel Contents, klik Hardware.

**4**

# <span id="page-54-0"></span>**Informasi Penting Lainnya**

**www.apple.com/environment**

**Help Center Q** ergonomics

<span id="page-55-0"></span>Untuk keselamatan Anda beserta peralatan, ikuti peraturan tentang cara menangani dan membersihkan MacBook Air serta untuk bekerja dengan lebih nyaman. Simpan petunjuk ini di tempat yang mudah dijangkau sebagai referensi untuk semua pihak.

*CATATAN:*  Penyimpanan atau penggunaan MacBook Air yang tidak tepat dapat membatalkan garansi dari produsen.

# <span id="page-55-1"></span>Informasi Keselamatan Penting

*PERINGATAN:*  Kelalaian mengikuti petunjuk ini dapat mengakibatkan kebakaran, sengatan listrik, cedera, atau kerusakan lainnya.

Baterai internal Jangan lepas baterai dari MacBook Air. Baterai sebaiknya diganti hanya oleh Penyedia Layanan Resmi Apple. Hentikan penggunaan MacBook Air jika terjatuh atau terlihat remuk, tertekuk, berubah bentuk, atau rusak. Jangan simpan MacBook Air di dekat sumber panas ekstrem, seperti radiator atau perapian, dengan suhu lebih dari 100° C atau 212° F.

**Penanganan yang tepat** Bagian bawah MacBook Air dapat menjadi panas selama pengoperasian normal. MacBook Air telah sesuai dengan batas suhu permukaan yang dapat diterima pengguna menurut International Standard for Safety of Information Technology Equipment (IEC 60950-1).

Untuk mengoperasikan komputer dengan aman dan mengurangi kemungkinan cedera yang berhubungan dengan panas, ikuti panduan berikut:

- Letakkan MacBook Air di permukaan yang stabil agar terdapat sirkulasi udara yang memadai di bawah dan di sekitar komputer.
- Jangan gunakan MacBook Air di atas bantal, selimut, atau benda lunak lainnya, karena materi jenis tersebut dapat menghambat ventilasi aliran udara.
- Saat menggunakan MacBook Air, jangan letakkan benda apapun di atas keyboard.
- Jangan masukkan benda apapun ke dalam lubang ventilasi.
- Jika MacBook Air yang berada di pangkuan Anda terasa panas, pindahkan komputer ke permukaan yang stabil.

**Air dan tempat lembap** Jauhkan MacBook Air dari sumber cairan, seperti minuman, wastafel, bak mandi, pancuran, dan sebagainya. Lindungi MacBook Air dari kelembapan atau cuaca basah, seperti hujan, salju, atau kabut.

**Adaptor Daya MagSafe 45W** Gunakan hanya adaptor daya yang disertakan bersama MacBook Air atau adaptor daya resmi dari Apple yang kompatibel dengan produk ini. Pastikan konektor AC atau kabel daya AC telah tersambung sepenuhnya ke adaptor daya sebelum adaptor tersebut disambungkan ke stopkontak.

Adaptor daya dapat menjadi panas selama pengoperasian normal. Adaptor Daya MagSafe telah sesuai dengan batas suhu permukaan yang dapat diterima pengguna menurut International Standard for Safety of Information Technology Equipment (IEC 60950-1).

Untuk mengurangi kemungkinan panas berlebih pada adaptor daya atau cedera yang berhubungan dengan panas, lakukan salah satu hal berikut:

• Sambungkan adaptor daya langsung ke stopkontak.

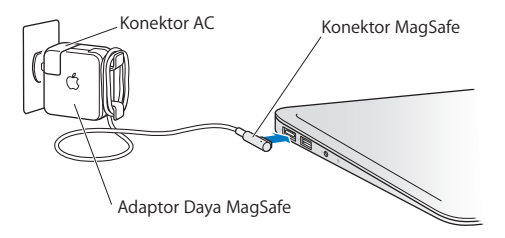

• Jika Anda menggunakan kabel daya AC, simpan adaptor daya di atas meja atau di lantai dalam lokasi yang berventilasi baik.

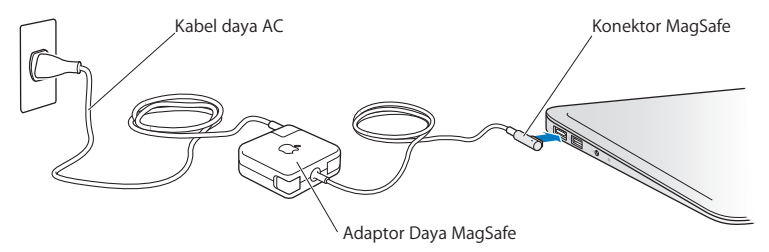

Lepaskan adaptor daya dan kabel lainnya jika terdapat salah satu kondisi berikut:

- Â Anda ingin membersihkan casing (lakukan hanya prosedur yang disarankan pada [halaman](#page-61-0) 62).
- Kabel daya atau konektor koyak atau rusak.
- Â MacBook Air atau adaptor daya terkena hujan, kelembapan tinggi, atau cairan yang tumpah pada casing.
- MacBook Air atau adaptor daya terjatuh, casing rusak, atau servis atau perbaikan perlu dilakukan.

Port daya MagSafe mengandung magnet yang dapat menghapus data di kartu kredit, iPod, atau perangkat lain. Untuk melindungi data Anda, jangan letakkan benda tersebut atau materi serta perangkat lainnya yang sensitif terhadap magnet dalam jarak 25 mm (1 inci) dari port ini.

Jika debu masuk ke dalam port daya MagSafe, bersihkan secara hati-hati menggunakan kapas pembersih kering.

Spesifikasi daya MagSafe:

- Frekuensi: 50 hingga 60 Hz, fase tunggal
- Tegangan Saluran: 100 hingga 240 V
- Tegangan Output: 14,5 V DC, 3,1 A

**Kerusakan pendengaran** Kerusakan pendengaran permanen dapat terjadi jika earphone atau headphone digunakan pada tingkat volume suara yang tinggi. Seiring dengan waktu, Anda dapat menyesuaikan diri dengan volume suara yang lebih tinggi dan mungkin terdengar normal, namun pada akhirnya dapat merusak pendengaran. Jika Anda mendengar bunyi dengung atau jika suara terdengar jauh, hentikan penggunaan earphone atau headphone, lalu periksakan telinga Anda. Semakin tinggi tingkat volume suara, maka akan semakin cepat pendengaran Anda rusak. Berikut adalah saran ahli telinga untuk melindungi pendengaran Anda:

- Batasi frekuensi penggunaan earphone atau headphone pada tingkat volume suara tinggi.
- Jangan perbesar volume suara untuk menghalangi suara bising di sekitar Anda.
- Â Perkecil volume suara jika Anda tidak dapat mendengar suara orang di sekitar Anda.

**Aktivitas berisiko tinggi** Komputer ini tidak ditujukan untuk penggunaan dalam pengoperasian fasilitas nuklir, navigasi pesawat atau sistem komunikasi, sistem kontrol lalu lintas udara, atau penggunaan lain yang dapat menyebabkan kematian, cedera, atau kerusakan lingkungan yang parah jika terjadi kerusakan pada komputer.

# <span id="page-60-1"></span><span id="page-60-0"></span>Informasi Penanganan Penting

*CATATAN:*  Kelalaian mengikuti petunjuk penanganan ini dapat merusak MacBook Air atau properti lainnya.

Lingkungan pengoperasian Menggunakan MacBook Air di luar kisaran berikut dapat mempengaruhi performa:

- Suhu pengoperasian:  $50^\circ$  hingga 95° C (10° hingga 35° F)
- Suhu penyimpanan: -4° hingga 113° C (-20° hingga 45° F)
- Â Kelembapan relatif: 5% hingga 90% (tidak berkondensasi)
- Ketinggian pengoperasian: 0 hingga 3.048 meter (0 hingga 10.000 kaki)

**Membawa MacBook Air** Jika Anda membawa MacBook Air di dalam tas atau tas kerja, pastikan tidak ada benda lepas (misalnya klip kertas atau koin), karena benda tersebut dapat masuk ke dalam komputer melalui lubang ventilasi maupun slot drive optik atau tersangkut di bagian dalam port. Selain itu, jauhkan benda yang sensitif terhadap magnet dari port daya MagSafe.

**Menggunakan konektor dan port** Jangan masukkan konektor ke dalam port secara paksa. Saat menyambungkan perangkat, pastikan port bersih, konektornya sesuai dengan port dan terpasang dengan benar ke port.

Menangani komponen kaca MacBook Air mengandung komponen kaca, termasuk layar dan trackpad. Jika kedua komponen tersebut rusak, jangan gunakan MacBook Air hingga diperbaiki oleh Penyedia Layanan Resmi Apple.

**Menyimpan MacBook Air** Jika akan menyimpan MacBook Air untuk waktu lama, simpan di tempat yang sejuk (idealnya, 22° C atau 71° F) dan gunakan daya baterai hingga sekitar 50 persen atau kurang. Jika akan menyimpan komputer lebih lama dari lima bulan, gunakan daya baterai hingga sekitar 50 persen. Untuk mempertahankan kapasitas baterai, isi ulang daya baterai hingga 50 persen setiap atau sekitar enam bulan sekali.

<span id="page-61-0"></span>**Membersihkan MacBook Air** Saat membersihkan bagian luar MacBook Air beserta komponennya, matikan MacBook Air terlebih dulu, lalu lepas adaptor daya. Selanjutnya, gunakan kain lembut yang lembap dan tidak berserat untuk membersihkan bagian luar MacBook Air. Pastikan setiap lubang pada komputer tidak terkena cairan. Jangan semprotkan cairan pembersih langsung ke komputer. Jangan gunakan semprotan aerosol, larutan, atau pembersih abrasif yang dapat merusak lapisan komputer.

**Membersihkan layar MacBook Air** Untuk membersihkan layar MacBook Air, matikan MacBook Air terlebih dulu, lalu lepas adaptor daya. Selanjutnya, basahi kain lembut dan tidak berserat hanya dengan air, lalu bersihkan layar. Jangan semprotkan cairan pembersih langsung ke layar.

# <span id="page-62-0"></span>Memahami Pengaturan Ergonomis

Berikut adalah beberapa tips untuk menciptakan lingkungan kerja yang sehat.

## **Keyboard dan Trackpad**

Saat Anda menggunakan keyboard dan trackpad, posisikan bahu Anda dengan nyaman. Lengan atas dan bawah harus membentuk sudut sedikit melebihi sembilan puluh derajat, dengan pergelangan tangan dan tangan dalam posisi sejajar.

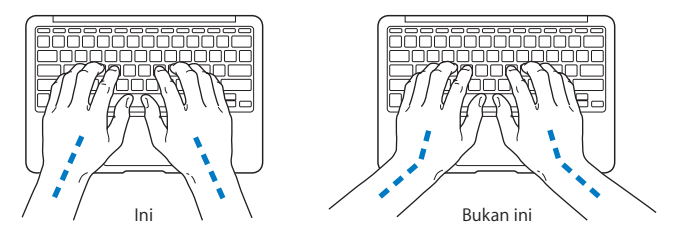

Gunakan sentuhan lembut saat mengetik atau menggunakan trackpad serta posisikan tangan dan jari Anda secara santai. Jangan letakkan ibu jari di bawah telapak tangan.

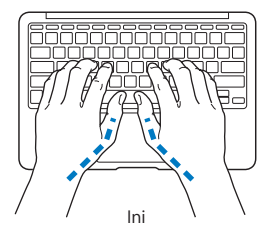

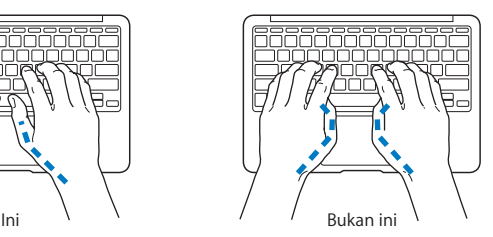

Ubah posisi tangan sesering mungkin agar tidak letih. Beberapa pengguna komputer mungkin mengalami ketidaknyamanan pada tangan, pergelangan tangan, atau lengan setelah bekerja terus-menerus tanpa istirahat. Jika Anda mulai merasakan sakit atau ketidaknyamanan pada tangan, pergelangan tangan, atau lengan secara terusmenerus, periksakan ke dokter.

### **Mouse Eksternal**

Jika mouse eksternal digunakan, letakkan mouse dengan tinggi sejajar keyboard dan mudah dijangkau.

### **Kursi**

Sebaiknya pilih kursi yang dapat disesuaikan dan mampu menopang tubuh dengan stabil dan nyaman. Atur ketinggian kursi agar paha Anda berada dalam posisi horizontal dan kaki rata menyentuh lantai. Bagian belakang kursi sebaiknya menopang punggung bagian bawah (bagian lumbar). Ikuti petunjuk produsen untuk menyesuaikan sandaran punggung agar tubuh dapat bersandar dengan baik.

Posisi kursi mungkin perlu dinaikkan agar lengan dan tangan berada pada sudut yang tepat terhadap keyboard. Jika kaki tidak dapat rata menyentuh lantai, gunakan sandaran kaki dengan ketinggian dan kemiringan yang dapat disesuaikan untuk mengisi jarak antara lantai dan kaki. Anda juga dapat menurunkan meja bila tidak ingin menggunakan sandaran kaki. Pilihan lainnya adalah menggunakan meja dengan tempat keyboard khusus yang posisinya lebih rendah daripada permukaan meja standar.

## <span id="page-64-0"></span>**Layar Internal**

Sesuaikan sudut layar untuk meminimalkan efek silau dan pantulan dari lampu serta jendela yang berada di atasnya. Jangan gerakkan secara paksa jika layar sudah tidak dapat digerakkan. Layar tidak dirancang untuk terbuka melebihi sudut 135 derajat.

Tingkat kecerahan layar dapat disesuaikan bila Anda berpindah tempat kerja atau jika cahaya lampu di tempat kerja Anda berubah.

Informasi lebih lanjut tentang pengaturan ergonomis tersedia di web:

**<www.apple.com/about/ergonomics>**

# Apple dan Lingkungan

Apple Inc. sangat menyadari tanggung jawabnya untuk meminimalkan dampak pengoperasian dan produk yang dihasilkan terhadap lingkungan.

Informasi lebih lanjut tersedia di web:

**<www.apple.com/environment>**

#### <span id="page-65-0"></span>**Informasi Kepatuhan Peraturan**

#### **Pernyataan Kesesuaian FCC**

Perangkat ini sesuai dengan pasal 15 peraturan FCC. Pengoperasian harus memenuhi dua kondisi sebagai berikut: (1) Perangkat ini tidak boleh menyebabkan interferensi berbahaya dan (2) perangkat ini harus menerima semua interferensi yang diterima, termasuk interferensi yang dapat menyebabkan pengoperasian yang tidak dikehendaki. Lihat petunjuk jika terjadi interferensi pada unit penerima radio atau televisi.

L'utilisation de ce dispositif est autorisée seulement aux conditions suivantes: (1) il ne doit pas produire de brouillage et (2) l'utilisateur du dispositif doit étre prêt à accepter tout brouillage radioélectrique reçu, même si ce brouillage est susceptible de compromettre le fonctionnement du dispositif.

#### **Interferensi Radio dan Televisi**

Komputer ini menghasilkan, menggunakan, dan dapat memancarkan energi frekuensi gelombang radio.Jika tidak dipasang dan digunakan sesuai petunjuk dari Apple, komputer dapat menimbulkan interferensi pada unit penerima radio dan televisi.

Peralatan ini telah diuji dan dinyatakan sesuai dengan batas yang diterapkan untuk perangkat digital Kelas B berdasarkan spesifikasi pada Pasal 15 peraturan FCC. Spesifikasi ini ditujukan untuk memberikan perlindungan yang memadai terhadap interferensi yang terjadi pada pemasangan di tempat hunian. Namun, tidak ada jaminan bahwa interferensi tidak akan terjadi pada pemasangan tertentu.

Matikan komputer untuk mengetahui apakah sistem komputer menimbulkan interferensi. Jika interferensi berhenti, maka interferensi tersebut mungkin berasal dari komputer atau salah satu perangkat periferal.

Jika sistem komputer memang menyebabkan interferensi pada unit penerima radio atau televisi, coba atasi masalah ini dengan melakukan satu atau beberapa langkah berikut:

- • Geser posisi antena televisi atau radio hingga interferensi berhenti.
- • Pindahkan komputer ke salah satu sisi televisi atau radio.
- • Jauhkan posisi komputer dari televisi atau radio.

• Sambungkan konektor komputer ke stopkontak di sirkuit lain yang tidak digunakan untuk televisi atau radio. (Pastikan komputer dan televisi atau radio tersambung ke sirkuit yang dikontrol oleh pemutus arus atau sekring yang berbeda.)

Jika perlu, hubungi Apple atau Penyedia Layanan Resmi Apple. Lihat informasi tentang layanan dan dukungan yang diberikan bersama produk Apple. Atau hubungi teknisi radio/televisi berpengalaman untuk mendapatkan saran tambahan.

*Penting:*  Perubahan atau modifikasi apapun pada produk yang tidak direkomendasikan oleh Apple Inc. dapat melanggar kesesuaian EMC dan membatalkan wewenang Anda untuk mengoperasikan produk ini.

Produk ini telah sesuai dengan ketentuan EMC, termasuk penggunaan perangkat periferal dan kabel berpelindung yang telah direkomendasikan (termasuk kabel jaringan Ethernet) di antara komponen sistem. Gunakan perangkat periferal dan kabel berpelindung yang kompatibel di antara komponen sistem untuk mengurangi kemungkinan risiko interferensi terhadap unit radio, televisi, dan perangkat elektronik lainnya.

*Pihak yang bertanggung jawab (hubungi hanya untuk masalah FCC):*  Apple Inc. Corporate Compliance 1 Infinite Loop, MS 26-A Cupertino, CA 95014

#### **Penggunaan Radio Nirkabel**

Perangkat ini hanya boleh digunakan di dalam ruangan bila beroperasi pada pita frekuensi 5,15 hingga 5,25 GHz.

Cet appareil doit être utilisé à l'intérieur.

この製品は、周波数帯域 5.18~5.32 GHz で動作しているときは、 屋内においてのみ使用可能です。

#### **Paparan terhadap Energi Frekuensi Radio**

Radiasi daya output dari teknologi AirPort Extreme berada di bawah batas paparan frekuensi radio FCC dan UE. Namun, sebaiknya gunakan perangkat nirkabel dengan meminimalkan kemungkinan kontak terhadap manusia saat pengoperasian normal berlangsung.

#### **Kesesuaian Sambungan Nirkabel Bluetooth FCC**

Antena yang digunakan dengan unit pemancar ini tidak boleh dipasang atau dioperasikan dengan antena maupun unit pemancar lainnya, sesuai Izin FCC.

#### **Pernyataan Kanada Industri tentang Bluetooth**

Perangkat Kelas B ini telah memenuhi semua persyaratan yang ditetapkan dalam peraturan Kanada tentang peralatan yang menimbulkan interferensi.

Cet appareil numérique de la Class B respecte toutes les exigences du Règlement sur le matériel brouilleur du Canada.

#### **Pernyataan Kanada Industri**

Sesuai dengan spesifikasi ICES-003 Kelas B di Kanada. Cet appareil numérique de la classe B est conforme à la norme NMB-003 du Canada. Perangkat ini sesuai dengan RSS 210 Kanada Industri.

#### **Bluetooth Eropa—Pernyataan Kesesuaian UE**

Perangkat nirkabel ini sesuai dengan Petunjuk R&TTE.

#### **Eropa—Pernyataan Kesesuaian UE**

**Български** Apple Inc. декларира, че това MacBook Air е в съответствие със съществените изисквания и другите приложими правила на Директива 1999/5/ЕС.

**Česky** Společnost Apple Inc. tímto prohlašuje, že tento MacBook Air je ve shodě se základními požadavky a dalšími příslušnými ustanoveními směrnice 1999/5/ES.

**Dansk** Undertegnede Apple Inc. erklærer herved, at følgende udstyr MacBook Air overholder de væsentlige krav og øvrige relevante krav i direktiv 1999/5/EF.

**Deutsch** Hiermit erklärt Apple Inc., dass sich das MacBook Air in Übereinstimmung mit den grundlegenden Anforderungen und den übrigen einschlägigen Bestimmungen der Richtlinie 1999/5/EG befinden.

**Eesti** Käesolevaga kinnitab Apple Inc., et see MacBook Air vastab direktiivi 1999/5/EÜ põhinõuetele ja nimetatud direktiivist tulenevatele teistele asjakohastele sätetele.

**English** Hereby, Apple Inc. declares that this MacBook Air is in compliance with the essential requirements and other relevant provisions of Directive 1999/5/EC.

**Español** Por medio de la presente Apple Inc. declara que este MacBook Air cumple con los requisitos esenciales y cualesquiera otras disposiciones aplicables o exigibles de la Directiva 1999/5/CE.

**Ελληνικά** Mε την παρούσα, η Apple Inc. δηλώνει ότι αυτή η συσκευή MacBook Air συμμορφώνεται προς τις βασικές απαιτήσεις και τις λοιπές σχετικές διατάξεις της Οδηγίας 1999/5/ΕΚ.

**Français** Par la présente Apple Inc. déclare que l'appareil MacBook Air est conforme aux exigences essentielles et aux autres dispositions pertinentes de la directive 1999/5/CE.

**Islenska** Apple Inc. lýsir því hér með yfir að þetta tæki MacBook Air fullnægir lágmarkskröfum og öðrum viðeigandi ákvæðum Evróputilskipunar 1999/5/EC.

**Italiano** Con la presente Apple Inc. dichiara che questo dispositivo MacBook Air è conforme ai requisiti essenziali ed alle altre disposizioni pertinenti stabilite dalla direttiva 1999/5/CE.

**Latviski** Ar šo Apple Inc. deklarē, ka MacBook Air ierīce atbilst Direktīvas 1999/5/EK būtiskajām prasībām un citiem ar to saistītajiem noteikumiem.

**Lietuvių** Šiuo "Apple Inc." deklaruoja, kad šis MacBook Air atitinka esminius reikalavimus ir kitas 1999/5/EB Direktyvos nuostatas.

**Magyar** Alulírott, Apple Inc. nyilatkozom, hogy a MacBook Air megfelel a vonatkozó alapvetõ követelményeknek és az 1999/5/EC irányelv egyéb elõírásainak.

**Malti** Hawnhekk, Apple Inc., jiddikjara li dan MacBook Air jikkonforma mal-ħtiġijiet essenziali u ma provvedimenti oħrajn relevanti li hemm fid-Dirrettiva 1999/5/EC.

**Nederlands** Hierbij verklaart Apple Inc. dat het toestel MacBook Air in overeenstemming is met de essentiële eisen en de andere bepalingen van richtlijn 1999/5/EG.

**Norsk** Apple Inc. erklærer herved at dette MacBook Air -apparatet er i samsvar med de grunnleggende kravene og øvrige relevante krav i EU-direktivet 1999/5/EF.

**Polski** Niniejszym Apple Inc. oświadcza, że ten MacBook Air są zgodne z zasadniczymi wymogami oraz pozostałymi stosownymi postanowieniami Dyrektywy 1999/5/EC.

**Português** Apple Inc. declara que este dispositivo MacBook Air está em conformidade com os requisitos essenciais e outras disposições da Directiva 1999/5/CE.

**Română** Prin prezenta, Apple Inc. declară că acest aparat MacBook Air este în conformitate cu cerintele esentiale și cu celelalte prevederi relevante ale Directivei 1999/5/CE.

**Slovensko** Apple Inc. izjavlja, da je ta MacBook Air skladne z bistvenimi zahtevami in ostalimi ustreznimi določili direktive 1999/5/ES.

**Slovensky** Apple Inc. týmto vyhlasuje, že toto MacBook Air spĺňa základné požiadavky a všetky príslušné ustanovenia Smernice 1999/5/ES.

**Suomi** Apple Inc. vakuuttaa täten, että tämä MacBook Air tyyppinen laite on direktiivin 1999/5/EY oleellisten vaatimusten ja sitä koskevien direktiivin muiden ehtojen mukainen.

**Svenska** Härmed intygar Apple Inc. att denna MacBook Air står i överensstämmelse med de väsentliga egenskapskrav och övriga relevanta bestämmelser som framgår av direktiv 1999/5/EG.

Salinan Pernyataan Kesesuaian UE tersedia di: www.apple.com/euro/compliance

Peralatan ini dapat digunakan di sejumlah negara berikut:

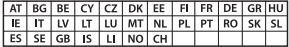

#### **Pernyataan Peringatan Korea**

#### 대한민국 규정 및 준수

방통위고시에 따른 고지사항 .<br>해당 무선설비는 운용 중 전파혼신 가능성이 있음. 이 기기는 인명안전과 관련된 서비스에 사용할 수 없습니다.

B급 기기(가정용 방송통신기자재) 이 기기는 가정용(B급) 전자파적합기기로서 주로 가정에서 사용하는 것을 목적으로 하며, 모든 지 역에서 사용할 수 있습니다.

#### **Sertifikat Nirkabel Singapura**

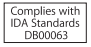

#### **Pernyataan Nirkabel Taiwan**

#### 無線設備的警告聲明

經型式認證合格之低功率射頻雷機·非經許可·公司· 商號或使用者均不得擅自變更頻率、加大功率或變更原 設計之特性及功能。低功率射頻電機之使用不得影響飛 航安全及干擾合法通信:經發現有干擾現象時,應立即 停用,並改善至無干擾時方得繼續使用。前項合法通信 指依電信法規定作業之無線電通信。低功率射頻電機須 **忍受合法通信或工業、科學及醫療用需波輻射性電機設** 備之干擾。

加有這 頻率·

#### 於 5.25GHz 至 5.35GHz 區域內操作之 無線設備的警告聲明

工作精率 5.250 ~ 5.350GHz 該類段限於室內使用。

#### **Pernyataan Kelas B Taiwan**

Class B 設備的警告聲明 NIL

警告 本電池如果更換不正確會有爆炸的危險 請依製造商說明書處理用過之電池

#### **Pernyataan VCCI Kelas B Jepang**

情報処理装置等電波障害自主規制について

この装置は、情報処理装置等電波障害自主規制協議 会 (VCCI) の基準に基づくクラス B 情報技術装置で す。この装置は家庭環境で使用されることを目的と していますが、この装置がラジオやテレビジョン受 信機に近接して使用されると、受信障害を引き起こ すことがあります。

取扱説明書に従って正しい取扱をしてください。

#### **Rusia**

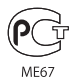

#### **Informasi Modem USB Eksternal**

Bila menyambungkan MacBook Air ke jalur telepon menggunakan modem USB eksternal, baca informasi dari perusahaan telekomunikasi dalam dokumentasi yang diberikan bersama modem.

#### **Kesesuaian ENERGY STAR**®

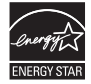

Sebagai mitra ENERGY STAR® , Apple telah menetapkan konfigurasi standar produk ini agar sesuai dengan panduan ENERGY STAR® untuk efisiensi energi. Program ENERGY STAR® merupakan kemitraan bersama produsen peralatan elektronik untuk mempromosikan produk hemat energi. Mengurangi pemakaian energi pada produk akan menghemat uang dan membantu melestarikan sumber daya yang berharga.

Komputer ini dilengkapi manajemen daya yang telah diaktifkan, sehingga komputer akan beralih ke modus tidur jika tidak ada aktivitas pengguna setelah 10 menit. Untuk membangunkan komputer, klik tombol mouse atau trackpad, atau tekan salah satu tombol di keyboard.

Untuk informasi lebih lanjut tentang ENERGY STAR®, kunjungi: www.energystar.gov

#### **Informasi Pembuangan dan Daur Ulang**

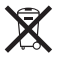

Simbol ini menunjukkan bahwa produk harus dibuang dengan benar sesuai undang-undang dan peraturan setempat yang berlaku. Jika masa pakai produk telah berakhir, hubungi Apple atau pihak berwenang setempat untuk mengetahui tentang pilihan daur ulang.

Untuk informasi tentang program daur ulang Apple, kunjungi: www.apple.com/recycling.

#### **Uni Eropa — Informasi Pembuangan**

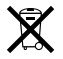

Simbol di atas menunjukkan bahwa produk harus dibuang terpisah dari limbah rumah tangga sesuai dengan peraturan dan undang-undang setempat. Jika masa pakai produk telah berakhir, bawa produk ke lokasi pembuangan yang telah ditentukan oleh pihak berwenang setempat. Beberapa lokasi pembuangan menerima produk tanpa memungut biaya. Pengumpulan yang terpisah dan daur ulang produk pada waktu pembuangannya akan membantu pelestarian sumber daya alam serta memastikan produk tersebut didaur ulang dengan cara yang melindungi kesehatan manusia dan lingkungan.

#### **Türkiye**

EEE yönetmeliğine (Elektrikli ve Elektronik Eşyalarda Bazı Zararlı Maddelerin Kullanımının Sınırlandırılmasına Dair Yönetmelik) uygundur.

#### **Brasil—Informações sobre descarte e reciclagem**

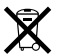

O símbolo acima indica que este produto e/ou sua bateria não devem ser descartadas no lixo doméstico. Quando decidir descartar este produto e/ou sua bateria, faça-o de acordo com as leis e diretrizes ambientais locais. Para informações sobre o programa de reciclagem da Apple, pontos de coleta e telefone de informações, visite www.apple.com/br/environment.

#### **Informasi Pembuangan Baterai**

Buang baterai sesuai undang-undang dan panduan lingkungan setempat.

*Deutschland:* Entsorgen Sie dieses Gerätes am Ende seines Lebenszyklus entsprechend der maßgeblichen gesetzlichen Regelungen. Bitte nicht in den Hausmüll werfen. Entsorgen Sie dieses Gerät am Ende seines Lebenszyklus entsprechend der maßgeblichen gesetzlichen Regelungen.

*Nederlands:* Gebruikte batterijen kunnen worden ingeleverd bij de chemokar of in een speciale batterijcontainer voor klein chemisch afval (kca) worden gedeponeerd.

#### 台灣

駋 藤雷池諸同收

#### **Pernyataan Baterai Cina**

警告: 不要刺破或焚烧。该电池不含水银。

#### **Pernyataan Baterai Taiwan**

警告:請勿戳刺或焚燒。此電池不含汞。

#### 中国

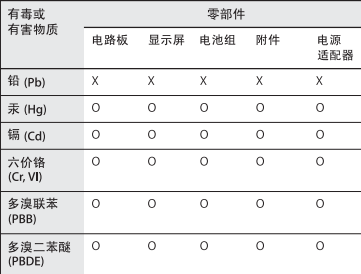

Q: 表示该有毒有害物质在该部件所有均质材料中的含量均在 SI/T 11363-2006 规定的限量要求以下。

X: 表示该有毒有害物质至少在该部件的某一均质材料中的含 量超出 SJ/T 11363-2006 规定的限量要求。

根据中国电子行业标准 SJ/T11364-2006 和相关的中国 政府法规,本产品及其某些内部或外部组件上可能带 有环保使用期限标识。取决于组件和组件制造商,产 品及其组件上的使用期限标识可能有所不同。组件上 的使用期限标识优先干产品上任何与之相冲突的或不 同的环保使用期限标识。

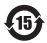

**K** Apple Inc.

© 2011 Apple Inc. Semua hak dilindungi undang-undang.

Berdasarkan undang-undang hak cipta, dilarang menyalin sebagian atau seluruh isi buku panduan ini tanpa izin tertulis sebelumnya dari Apple.

Setiap upaya telah dilakukan untuk memastikan keakuratan informasi dalam buku panduan ini. Apple tidak bertanggung jawab atas kesalahan cetak maupun penulisan.

Apple 1 Infinite Loop Cupertino, CA 95014 408-996-1010 www.apple.com

Logo Apple adalah merek dagang dari Apple Inc. yang terdaftar di AS dan negara lainnya. Penggunaan logo Apple "keyboard" (Option-Shift-K) untuk tujuan komersil tanpa izin tertulis sebelumnya dari Apple dapat mengakibatkan pelanggaran merek dagang dan kompetisi yang tidak wajar serta melanggar undangundang federal dan negara bagian.

Apple, logo Apple, AirPort, AirPort Extreme, FaceTime, Finder, GarageBand, iChat, iLife, iMovie, iPhone, iPhoto, iPod, iTunes, Keynote, Mac, Mac OS, MacBook, MacBook Air, MagSafe, Photo Booth, Safari, SuperDrive, Time Capsule, dan Time Machine adalah merek dagang dari Apple Inc. yang terdaftar di AS dan negara lainnya.

iPad dan Multi-Touch adalah merek dagang dari Apple Inc.

Apple, AppleCare, Apple Store, dan iTunes Store adalah merek layanan dari Apple Inc. yang terdaftar di AS dan negara lainnya.

App Store adalah merek layanan Apple Inc.

ENERGY STAR® adalah merek dagang terdaftar AS.

Thunderbolt dan logo Thunderbolt adalah merek dagang Intel Corp. di AS dan negara lainnya.

Merek Bluetooth® adalah merek dagang terdaftar milik Bluetooth SIG, Inc. dan Apple Inc. menggunakannya berdasarkan lisensi.

Nama perusahaan dan nama produk lain yang disebutkan di sini adalah merek dagang dari masing-masing perusahaan. Produk pihak ketiga yang disebutkan di sini hanya berfungsi sebagai informasi dan bukan merupakan dukungan maupun rekomendasi. Apple tidak bertanggung jawab atas performa atau penggunaan produk tersebut.

Diproduksi berdasarkan lisensi dari Dolby Laboratories."Dolby", "Pro Logic", dan simbol dua D adalah merek dagang dari Dolby Laboratories. Karya Bersifat Rahasia yang Belum Dipublikasikan, © 1992–1997 Dolby Laboratories, Inc. Semua hak dilindungi undang-undang.

Dipublikasikan serentak di Amerika Serikat dan Kanada.